# Team JBA (日本バスケットボール協会 会員登録管理システム) 年度更新後の登録手続きガイド[役員・審判・コーチ用](2014/3/11 版)

# ■年度更新について

- ●「年度更新」とは、新年度の受付開始(3/11)直前に行われる更新処理です。
- メンバーは、年度更新の前に、何もする必要はありません。
- 年度更新後、メンバーの状態が変わりますので、平成 26 年度の登録手続きを行ってください。

◆年度更新後の状態と登録手続きの概要(詳しくは p.2 以降参照)

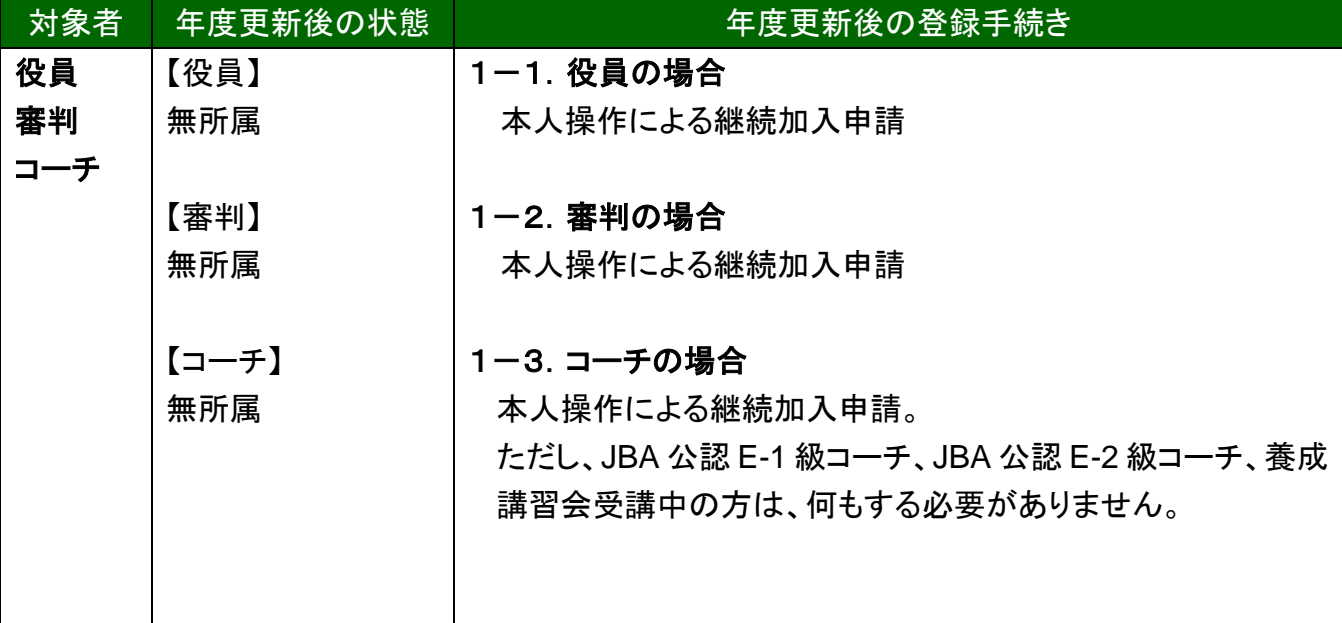

## 1.役員・審判・コーチの手続き

選手・役員・審判・コーチの2つ以上の手続きを行う場合、本人操作であれば一度の手続きでチー ムへの継続・加入申請と役職・資格の登録を同時に行えます。

#### 1-1.役員の場合

### 前年度と同じ役職へ登録する場合(継続申請)

- ① メンバーマイページ→「チームへの加入申請/役職・資格の登録」をクリックします。
- ② 継続加入申請/登録の加入申請の「更新登録する」を選択して、「次へ進む」をクリックしま す。
- ③ メンバー情報を確認して、「次へ進む」をクリックします。
- ④ 前年度と同じ写真を使用する場合は、「この写真のまま申請/登録する」をクリックします。※1
- ⑤ 内容を確認して、「登録する」をクリックします。
- ⑥ 承認後、請求書が発行されますのでお支払いください。※2

#### 前年度と異なる役職へ登録または、初めて役職へ登録する場合

所属先(日本協会)に加入コードを確認して、加入申請を行います。

- ① メンバーマイページ→「チームへの加入申請/役職・資格の登録」をクリックします。
- ② 所属先に確認した加入コードを入力して、「次へ進む」をクリックします。
- ③ メンバー情報を入力して、「次へ進む」をクリックします。
- ④ 前年度と同じ写真を使用する場合は、「この写真のまま申請/登録する」をクリックします。※1
- ⑤ 内容を確認して、「登録する」をクリックします。
- ⑥ 承認後、請求書が発行されますのでお支払いください。※2

※1 写真の登録・変更を行う場合は、下記の 3 ついずれかの方法で行ってください。

- > 携帯から写真添付メールで登録
- ▶ 携帯へ写真添付メールの送信先を送信
- > PC から画像ファイルをアップロードして登録

※2 複数の申請を同時に行った場合、すべての申請先での承認が完了すると、登録料の請求書 が発行されます。

## 更新しない場合

何もする必要はありません。

## 1-2.審判の場合

## 前年度と同じ資格へ登録する場合(継続申請)

- ① メンバーマイページ→「チームへの加入申請/役職・資格の登録」をクリックします。
- ② 継続加入申請/登録の加入申請の「更新登録する」を選択して、「次へ進む」をクリックしま す。
- ③ メンバー情報を確認して、「次へ進む」をクリックします。
- ④ 前年度と同じ写真を使用する場合は、「この写真のまま申請/登録する」をクリックします。※1
- ⑤ 内容を確認して、「登録する」をクリックします。
- ⑥ 承認後、請求書が発行されますのでお支払いください。※2

#### 前年度と異なる資格へ登録または、初めて資格へ登録する場合

所属先(都道府県協会審判委員会)に加入コードを確認して、加入申請を行います。

① メンバーマイページ→「チームへの加入申請/役職・資格の登録」をクリックします。

- ② 所属先に確認した加入コードを入力して、「次へ進む」をクリックします。
- ③ メンバー情報を入力して、「次へ進む」をクリックします。
- ④ 前年度と同じ写真を使用する場合は、「この写真のまま申請/登録する」をクリックします。※1
- ⑤ 内容を確認して、「登録する」をクリックします。
- ⑥ 承認後、請求書が発行されますのでお支払いください。※2

※1 写真の登録・変更を行う場合は、下記の 3 ついずれかの方法で行ってください。

- > 携帯から写真添付メールで登録
- > 携帯へ写真添付メールの送信先を送信
- > PC から画像ファイルをアップロードして登録

※2 複数の申請を同時に行った場合、すべての申請先での承認が完了すると、登録料の請求書 が発行されます。

#### 更新しない場合

何もする必要はありません。

## 1-3.コーチの場合

JBA 公認コーチライセンス(D 級以上)を更新する場合、以下の手続きを行ってください。 ただし、JBA 公認 E-1 級コーチ、JBA 公認 E-2 級コーチ、養成講習会受講中の方は、何もする必 要がありません。

#### 前年度と同じレベルの資格で登録する場合(継続申請)

- ① メンバーマイページ→「チームへの加入申請/役職・資格の登録」をクリックします。
- ② 継続加入申請/登録の加入申請の「更新登録する」を選択して、「次へ進む」をクリックしま す。
- ③ 必要に応じ、メンバー情報を修正して「次へ進む」をクリックします。
- ④ 前年度と同じ写真を使用する場合は、「この写真のまま申請/登録する」をクリックします。※1
- ⑤ 内容を確認して、「登録する」をクリックします。
- ⑥ 承認後、請求書が発行されますのでお支払いください。※2

#### 前年度と異なるレベルの資格または、異なる都道府県で更新する場合(D 級以上)

〈例 1〉前年度資格:JBA公認 D 級コーチ→更新後の資格:JBA公認C‐2級コーチの場合

- 〈例 2〉前年度登録都道府県:東京都→更新後の都道府県:大阪府の場合
- 〈例 3〉前年度登録都道府県および資格:東京都・JBA公認 D 級コーチ→

更新後の登録都道府県および資格:大阪府·JBA公認C-2級コーチの場合

登録先(都道府県協会)に加入コードを確認して、加入申請を行います。

- ① メンバーマイページ→「チームへの加入申請/役職・資格の登録」をクリックします。
- ② 登録先に確認した加入コードを入力して、「次へ進む」をクリックします。
- ③ 必要に応じ、メンバー情報を修正して「次へ進む」をクリックします。
- ④ 前年度と同じ写真を使用する場合は、「この写真のまま申請/登録する」をクリックします。※1
- ⑤ 内容を確認して、「登録する」をクリックします。
- ⑥ 承認後、請求書が発行されますのでお支払いください。※2

※1 写真の登録・変更を行う場合は、下記の 3 ついずれかの方法で行ってください。

- 携帯から写真添付メールで登録
- ▶ 携帯へ写真添付メールの送信先を送信
- **▶ PC から画像ファイルをアップロードして登録**

※2 複数の申請を同時に行った場合、すべての申請先での承認が完了すると、登録料の請求書 が発行されます。

#### **E-1**、**E-2** 級のライセンス保持者が、前年度と異なるレベルの資格で登録する場合(昇格申請)

〈例 1〉前年度資格:JBA公認 E-1 級(または、E-2 級)コーチ→更新後の資格:JBA公認 D 級コーチの場合

マイページにログインし、コーチライセンスの昇格申請を行います。

- ① メンバーマイページ→「昇格申請」をクリックします。
- ② 昇格先の資格を選択して、「次へ進む」をクリックします。

③ 内容を確認して、「申請する」をクリックします。

④ 承認後、請求書が発行されますのでお支払いください。

#### 更新しない場合

何もする必要はありません。

## 2.補足:メンバーパスワード問合せ方法

## 【方法1】チーム責任者によって一括登録された後メールアドレス変更をしておらず、チ ームに所属中の場合

チーム責任者にパスワードをお聞きください。

今後、チーム責任者に一括登録された選手で、本人操作によるメールアドレス変更履歴のない方 のパスワードは、配下選手一覧画面に表示されます。(従来は非表示でした)

#### 【方法2】メールアドレスが設定されている場合

- ① メンバーログイン画面→「パスワードをお忘れの方はこちら」をクリック
- ② メンバーID を入力して、「確認する」をクリックします。
- ③ 登録されているメールアドレスに、パスワードが通知されます。

もしメールアドレスがクリアされた(未設定)状態の場合、「メールアドレスが登録されていません」 と表示され、【方法3】へのリンクが表示されます。

登録されているメールアドレスでメールが受信できない場合、パスワードを確認する方法はありま せん。本人確認を行うための登録項目が多くないため、偽りの問合せの可能性を無視できないた めです。

今回、この場合の対策として、予備メールアドレスの登録を可能にしました。メンバーの登録項目 に「予備メールアドレス」が追加されます。パスワード問合せを行ったときに、主たるメールアドレス だけでなく、予備メールアドレスへもパスワードが送信されます。

#### 【方法3】メールアドレスが設定されておらず、無所属の場合

- ① メンバーログイン画面→「メールアドレスが設定されていない方はこちら」をクリックします。
- ② 【メンバーID、カナ氏名、生年月日、性別】を入力して、「確認」をクリックします。
- ③ 表示された内容が、自分であることを確認して、「メール設定」をクリックします。既にメールア ドレスが設定されている場合、表示されません。
- ④ 受信できるメールアドレスを入力して、「登録する」をクリックします。
- ⑤ 受信したメールの URL をクリックします。
- ⑥ パスワードを入力して、「確認画面へ」をクリックします。

「確定する」をクリックすると、メールアドレスおよびパスワードが変更されます。

以上